## **Reports**

### **Budget Reports - Generation**

## **USE**

These transactions will be used to provide your basic reporting requirements for monitoring your budget such as displaying your total budget, actual expenditures, open commitments, and budget balance available for your selected funds center(s). In addition, it will be used to drill down into the line item details of all postings to the selected fund center. It can also provide a report to detail the sources of your budget balance.

## **PROCEDURE**

- Logon to the SAP system.
- Open your *Favorites – BCS Transactions* folder and click on the *ZFM02\_Exp* transaction.

## **TRANSACTION CODES**

- $~\vee$  MREPORTS
	- ★ BCS Reports Rev & Exp ZFM02

#### *ZFM02- BCS Reports – Rev & Exp*

Includes **ALL** commitment items for revenues and expenses

### **Selection Values**

*The information in the "Selection Values" area will default.*

- **1. Financial Management Area:** Will always be *SSHE*
- **2. Budget Category:** Will always be *9F*
- **3. Version:** Will always be *0*
- **4. Fiscal Year:** Enter the fiscal year on which you are reporting can run for multiple years.

#### Note: Fiscal year is end year. Example: FY 22/23 is FY 2023

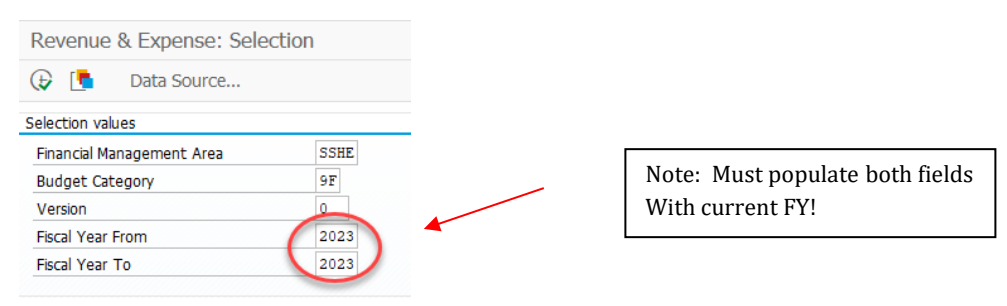

# *ZFM02 - BCS Reports – Revenue & Expense*

### **Selection Groups**

- **1. Fund Value:** Enter the fund or range of funds on which you would like to report. This field is not required if you are entering a funds center.
- **2. Funds Center Value:** Enter the funds center or range of funds centers on which you would like to report. This field is not required if you are entering a fund number.

*SSHE\_2A –* Includes all commitment items for revenue and expenses (including salaries and benefits)

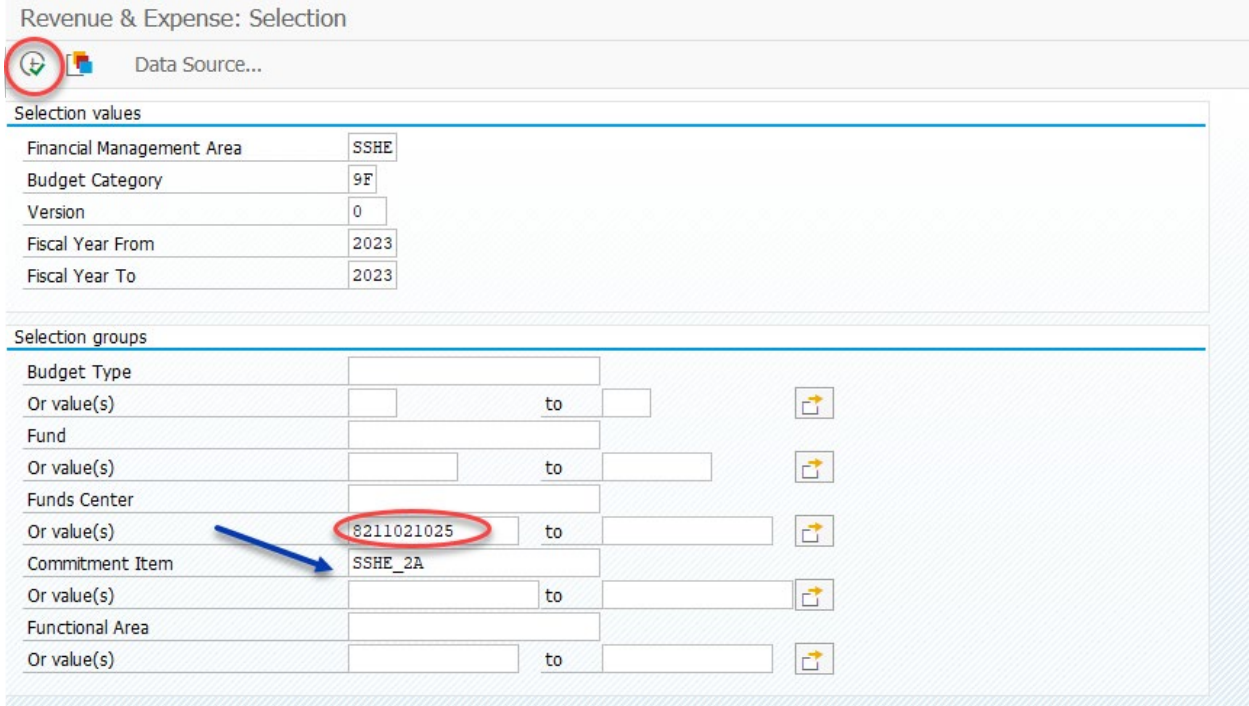

**3.** Click on  $\overline{\bigoplus}$  to execute the report